#### Print Server Setup DSL-G2562DG.

- 1. Logon to your DSL-G2562DG home gateway router. Default address is [http://10.0.0.2.](http://10.0.0.2/)
- 2. Log onto your home gateway router with the username admin and password admin (default) or enter your password if the default credentials was modified.

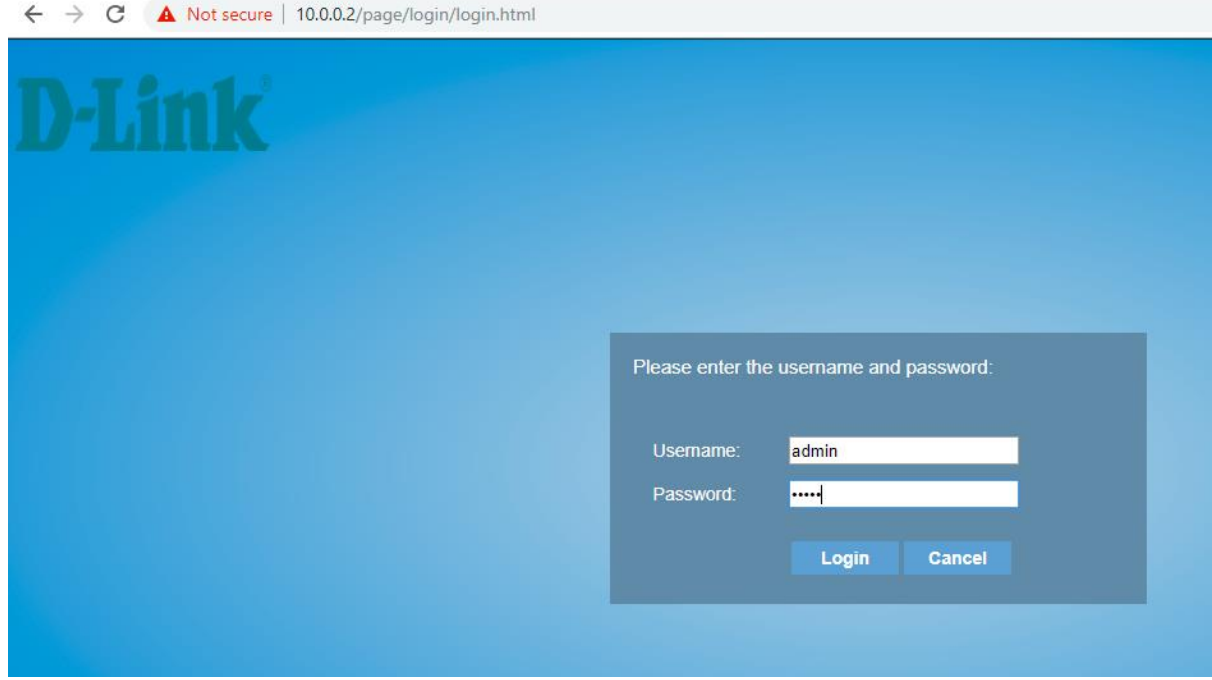

3. Once logged on to the home gateway, go to Applications – Printer Share and enable the Printer Service and enter you printer name in Queue Name. Click Apply to save the settings.

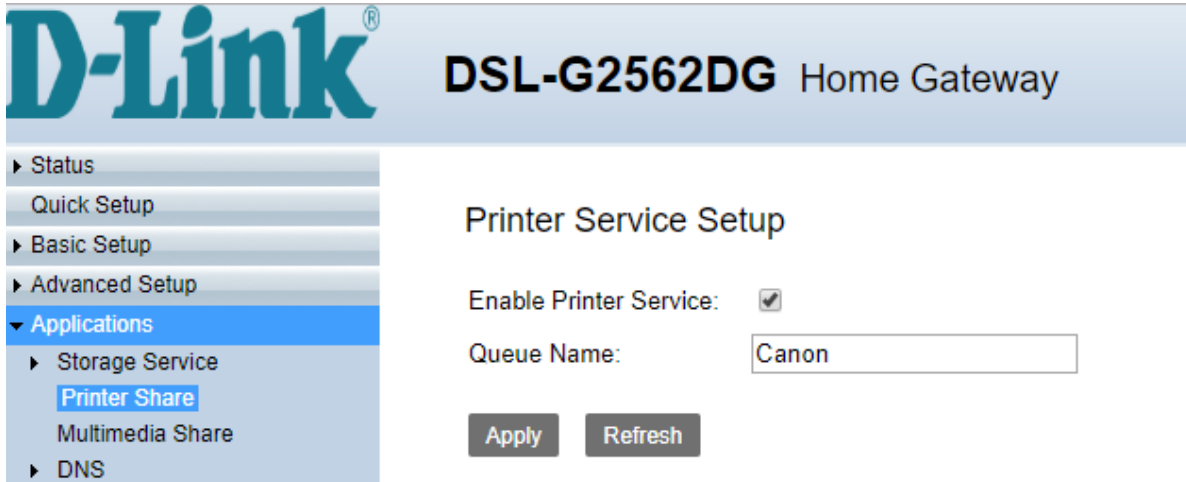

4. Go to Control Panel, then click on Devices and printers.

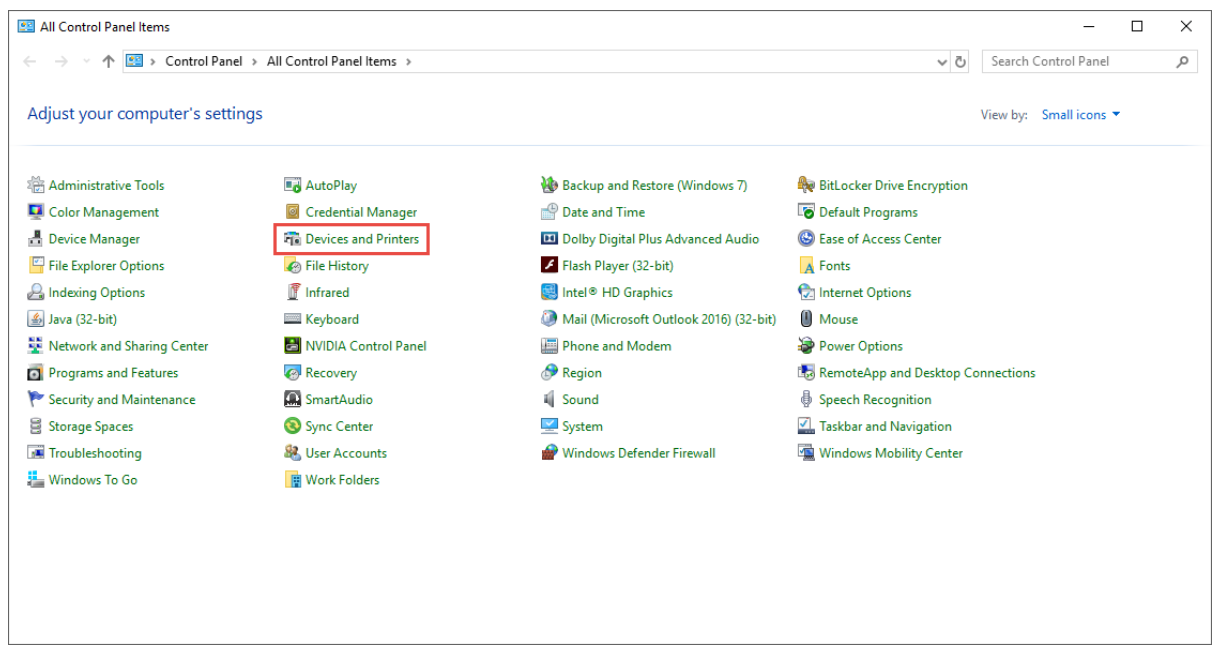

# 5. Click on Add a printer from the toolbar

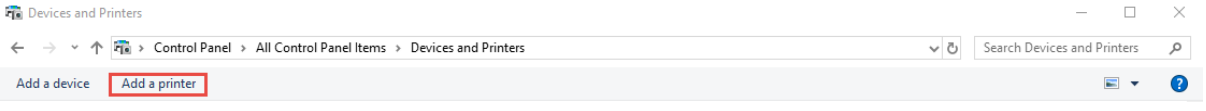

6. Click on the link that says "The printer I want isn't listed"

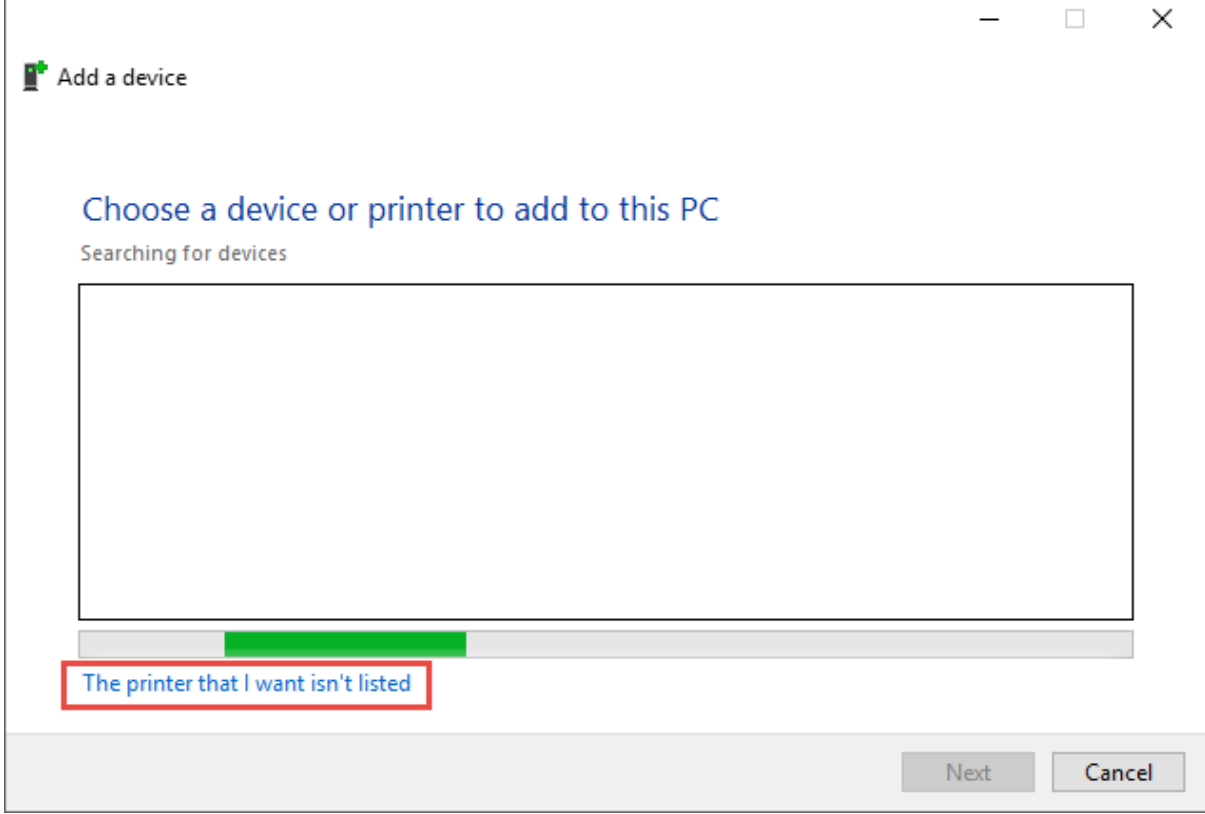

- 7. Click on the "add printer using a TCP/IP address or hostname" and click on next.
- Add Printer  $\leftarrow$

 $\Box$ 

## Find a printer by other options

 $\bigcirc$  My printer is a little older. Help me find it.

 $\bigcirc$  Select a shared printer by name

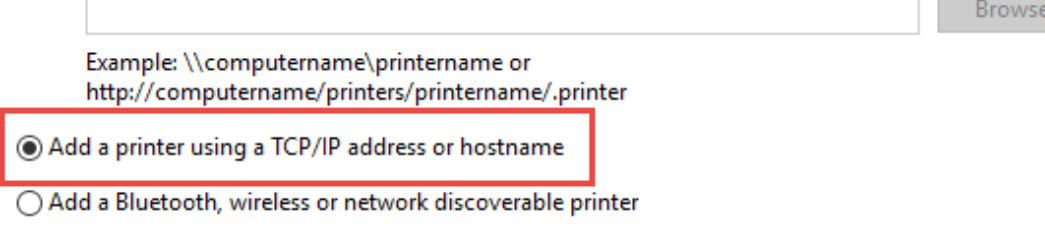

○ Add a local printer or network printer with manual settings

Next Cancel

**COL** 

- 8. Choose the settings as:
	- a. Device Type: TCP/IP Device
	- b. Hostname or IP address: 10.0.0.2 (Router Address)
	- c. Port Name: 10.0.0.2 (same as router)
	- d. Enable Query the printer….
	- Add Printer  $\leftarrow$

Type a printer hostname or IP address

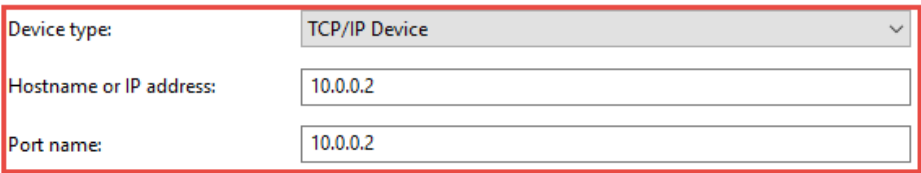

○ Query the printer and automatically select the driver to use

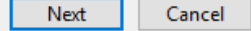

- 9. Wait for the "Detecting TCP/IP port" to fail and configure settings as follow:
	- a. Select Custom and click on settings:
- ← e Add Printer

## Additional port information required

The device is not found on the network. Be sure that:

- 1. The device is turned on.
- 2. The network is connected.
- 3. The device is properly configured.
- 4. The address on the previous page is correct.

If you think the address is not correct, click Back to return to the previous page. Then correct the address and perform another search on the network. If you are sure the address is correct, select the device type below.

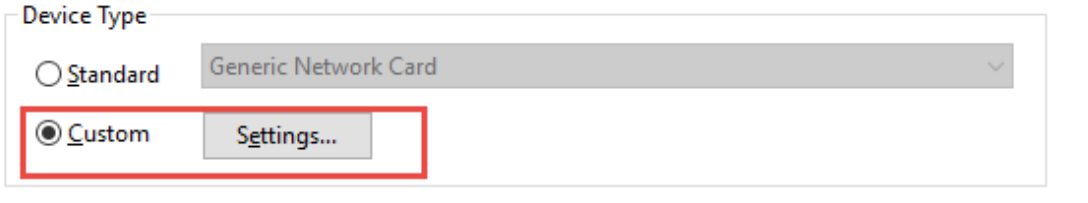

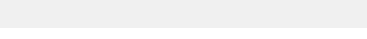

 $N$ ext

Cancel

- b. Choose LPR setting
- c. Queue Name: Same as Queue Name in point 3.
- d. Click OK.

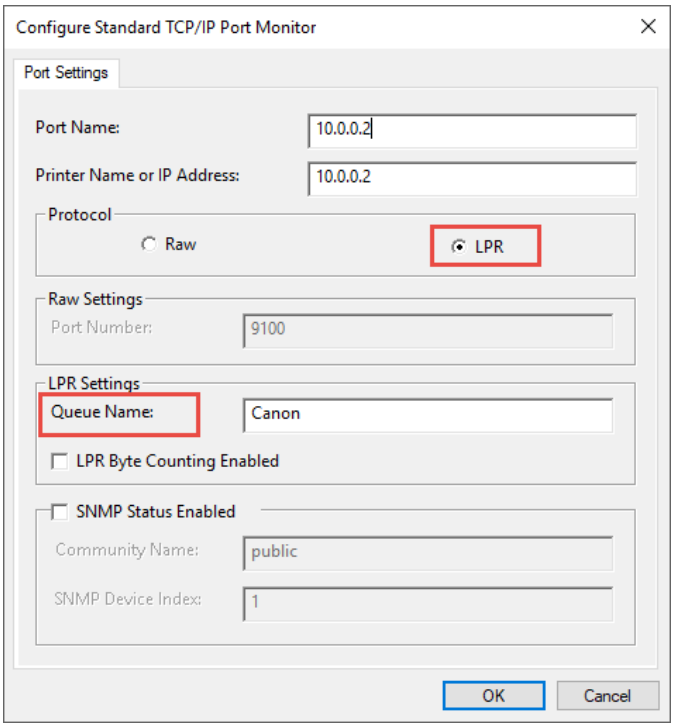

- 10. Click on the next button to continue with the Installation.
- ← Add Printer

#### Additional port information required

The device is not found on the network. Be sure that:

- 1. The device is turned on.
- 2. The network is connected.
- 3. The device is properly configured.
- 4. The address on the previous page is correct.

If you think the address is not correct, click Back to return to the previous page. Then correct the address and perform another search on the network. If you are sure the address is correct, select the device type below.

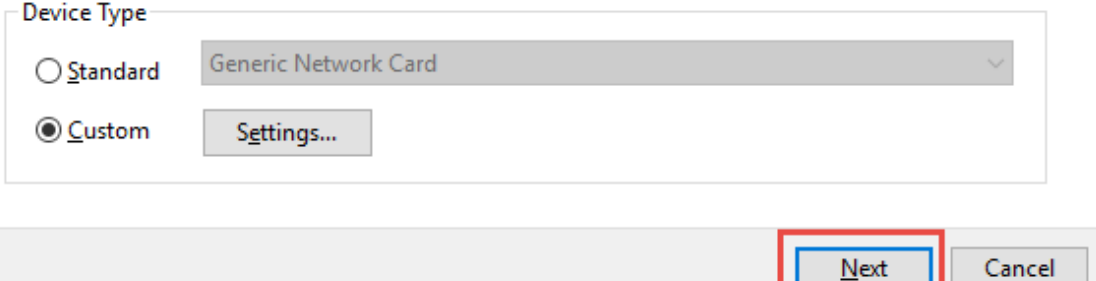

- 11. Windows will start to look for the device again and detecting the driver and model of the printer. It will fail and you will have the option to choose the drivers from the Microsoft Windows update.
	- a. Choose your Manufacture from the list and the driver for the printer and click on next.
	- ← e Add Printer

S

Install the printer driver

Choose your printer from the list. Click Windows Update to see more models.

To install the driver from an installation CD, click Have Disk.

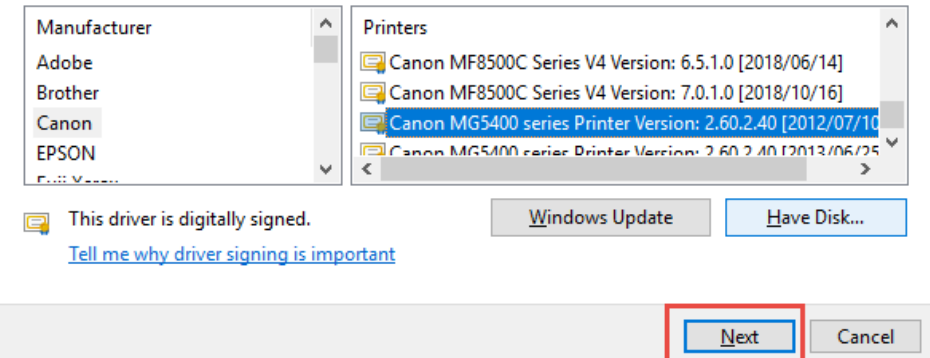

12. The driver of the printer should have been installed previously if not then it has to be installed first. From the Window below Windows will ask to replace the installed driver or use the existing driver on the PC. Click on the next button to continue.

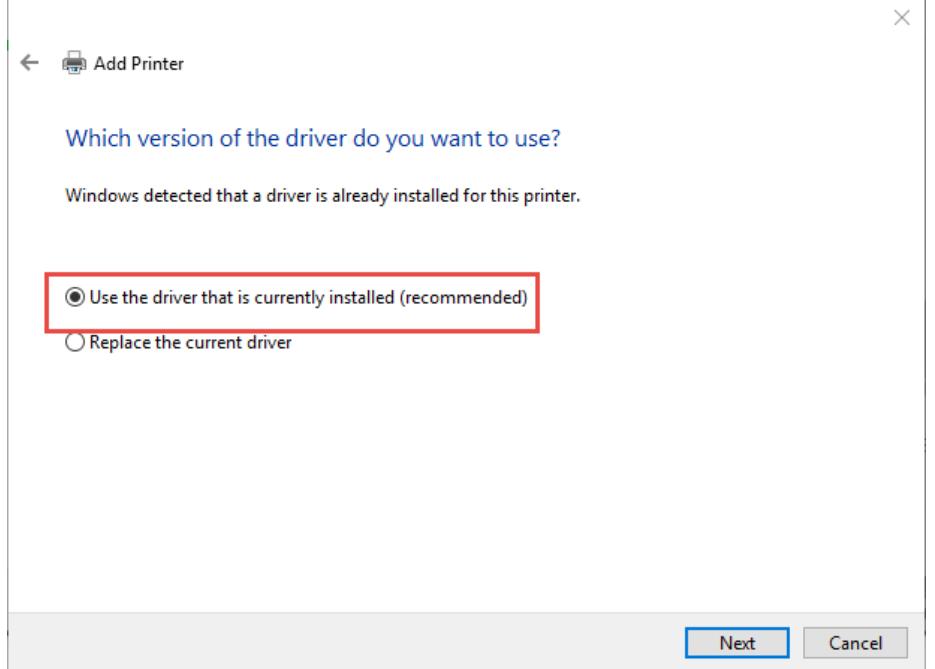

- 13. Giver your printer a name that it can be identified by on your computer and programs. Click on the next button to continue.
	- ← e Add Printer

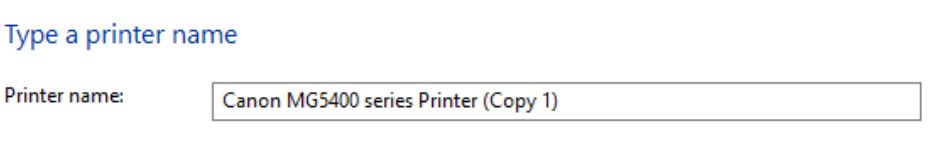

This printer will be installed with the Canon MG5400 series Printer driver.

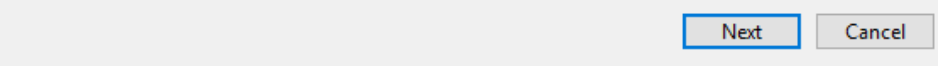

14. After the driver is installed successfully, Windows will ask whether you want to share the printer with other computers or not.

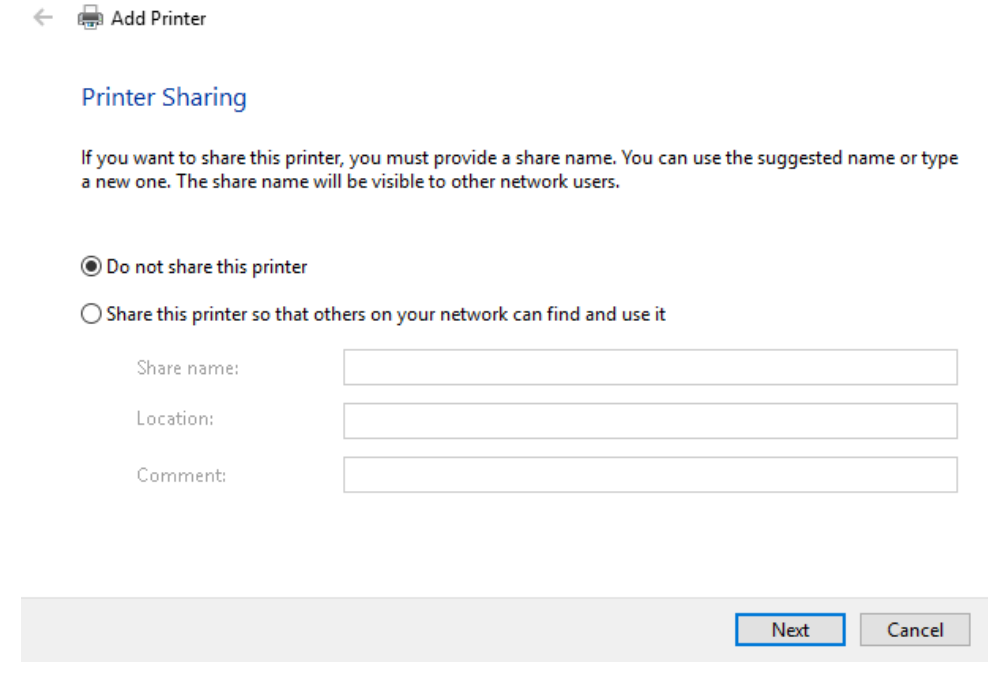

15. The installation should be completed at this stage and you should be able to print a test page.

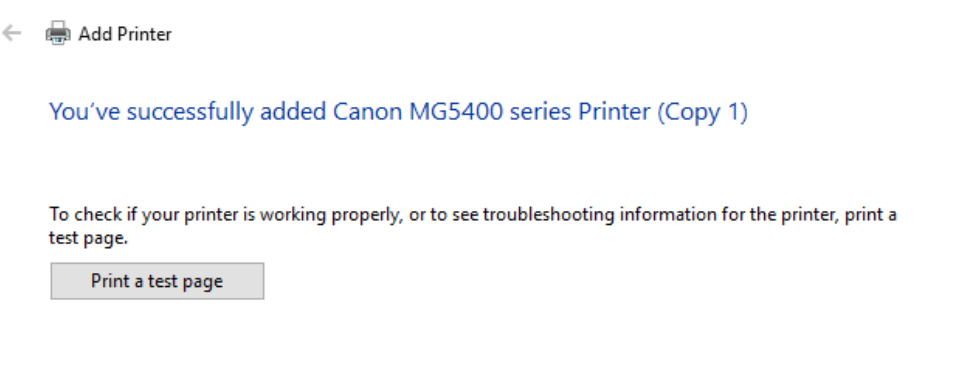

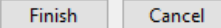